## **Faculty- Student Petition**

A Student Petition is required for a student that would like to enroll in a course with a special requirement flag in Colleague. For instance, "A camera is required for this class." The steps below are for the course instructor to approve or deny a student petition in Self-Service. **Please note that you must have the student ID to proceed.** 

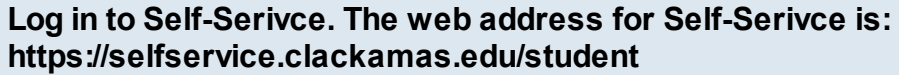

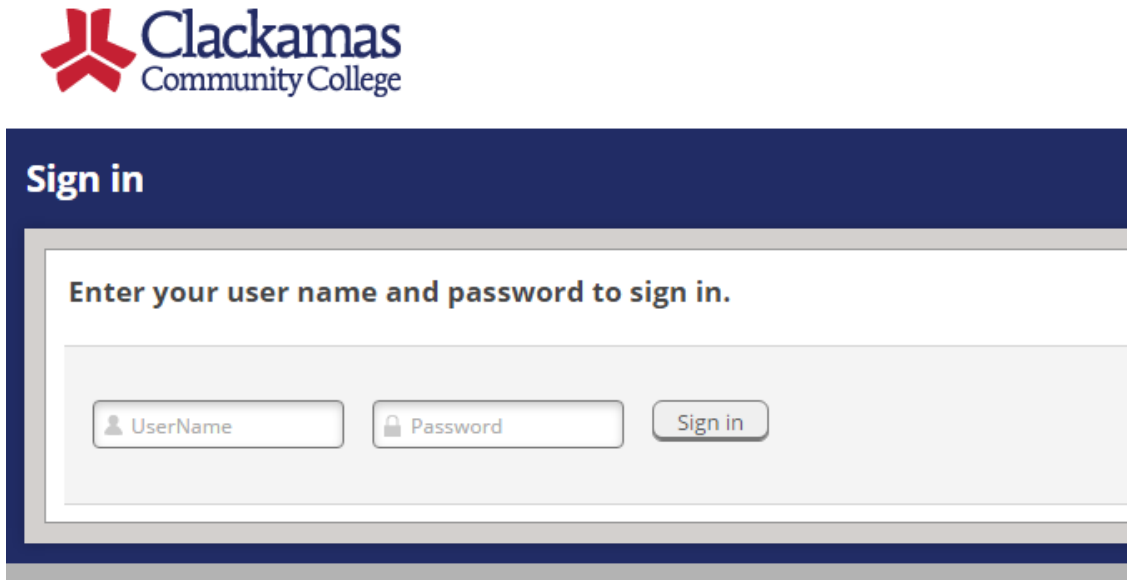

Your user name is the portion of your email before the @ symbol and the password is the same as your CCC email account. If you are unable to log in please contact ITS.

**Select FacultyFaculty** Here you can view your active classes and submit grades and waivers for students.

#### **Select the Course**

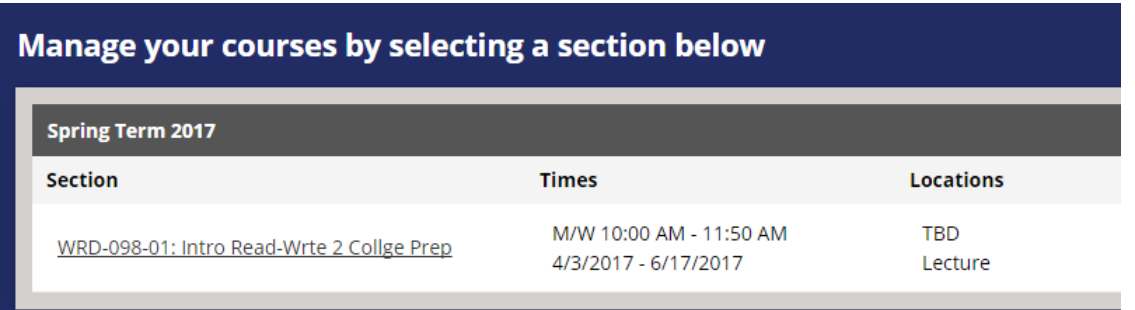

#### **Click the Permissions Tab**

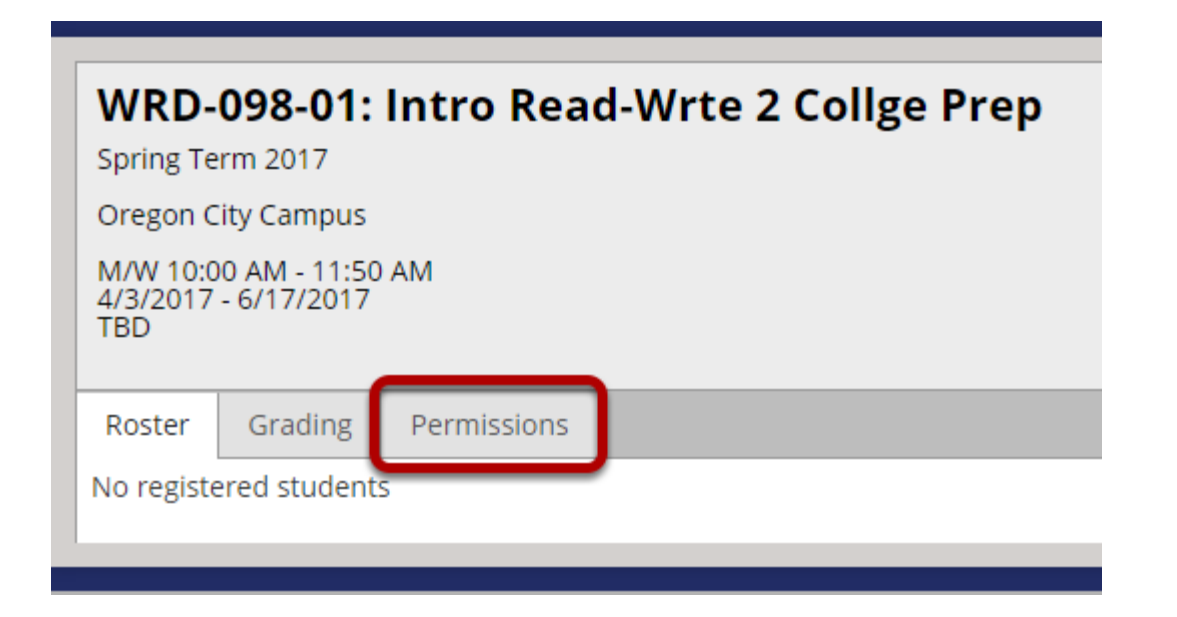

### **Select Student Petition/Faculty Consent**

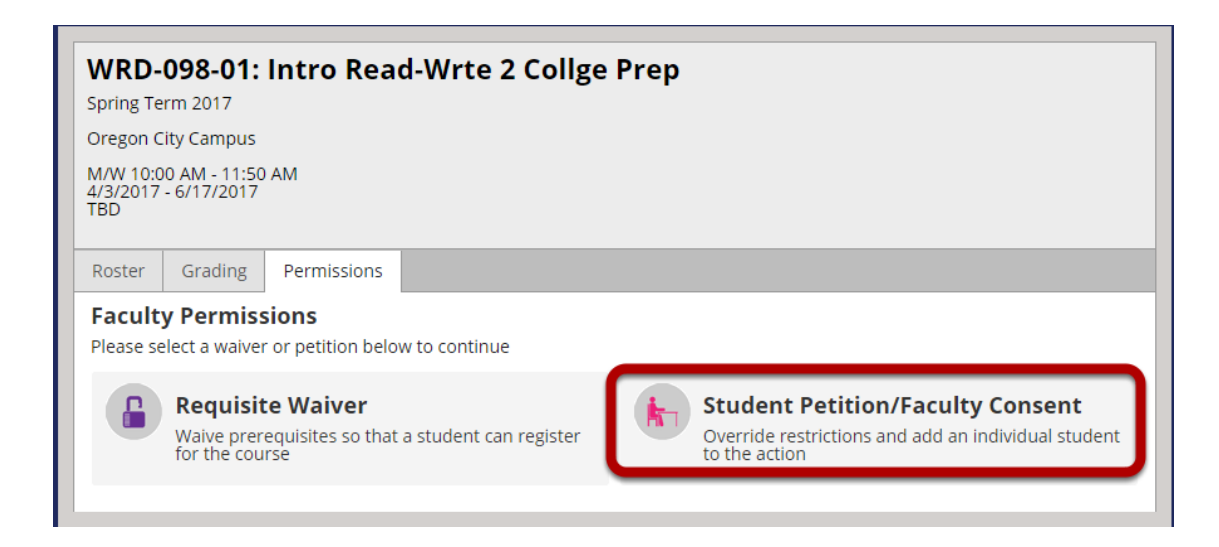

# **Click the "+Add New" button on the Student Petition Status line**

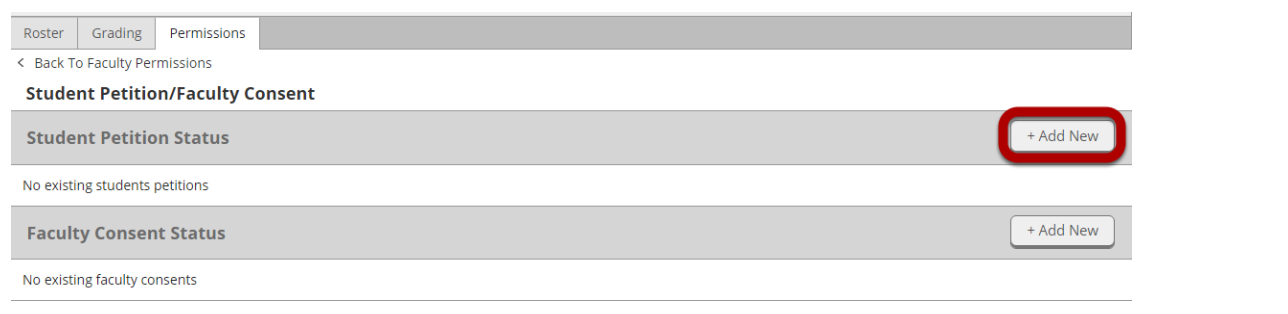

**Enter the student ID, click Search**

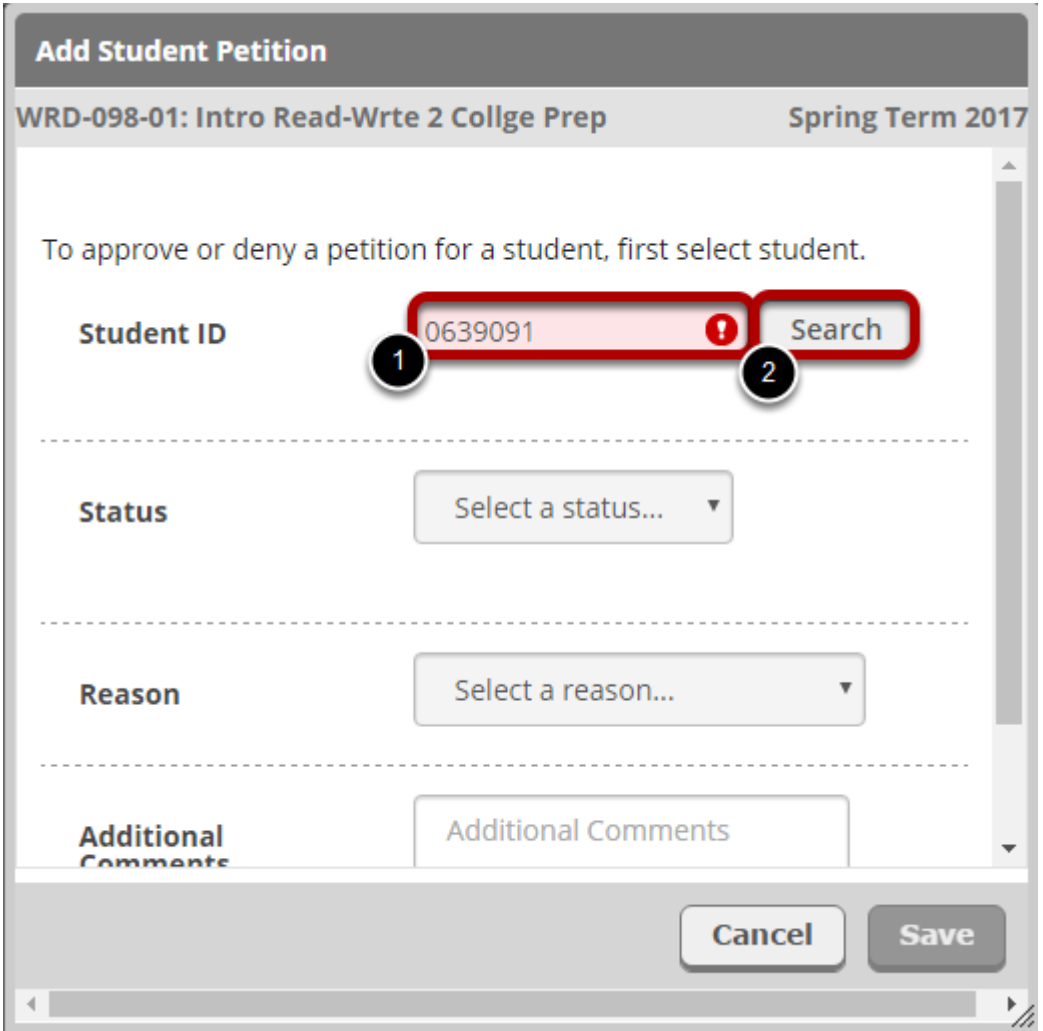

à.

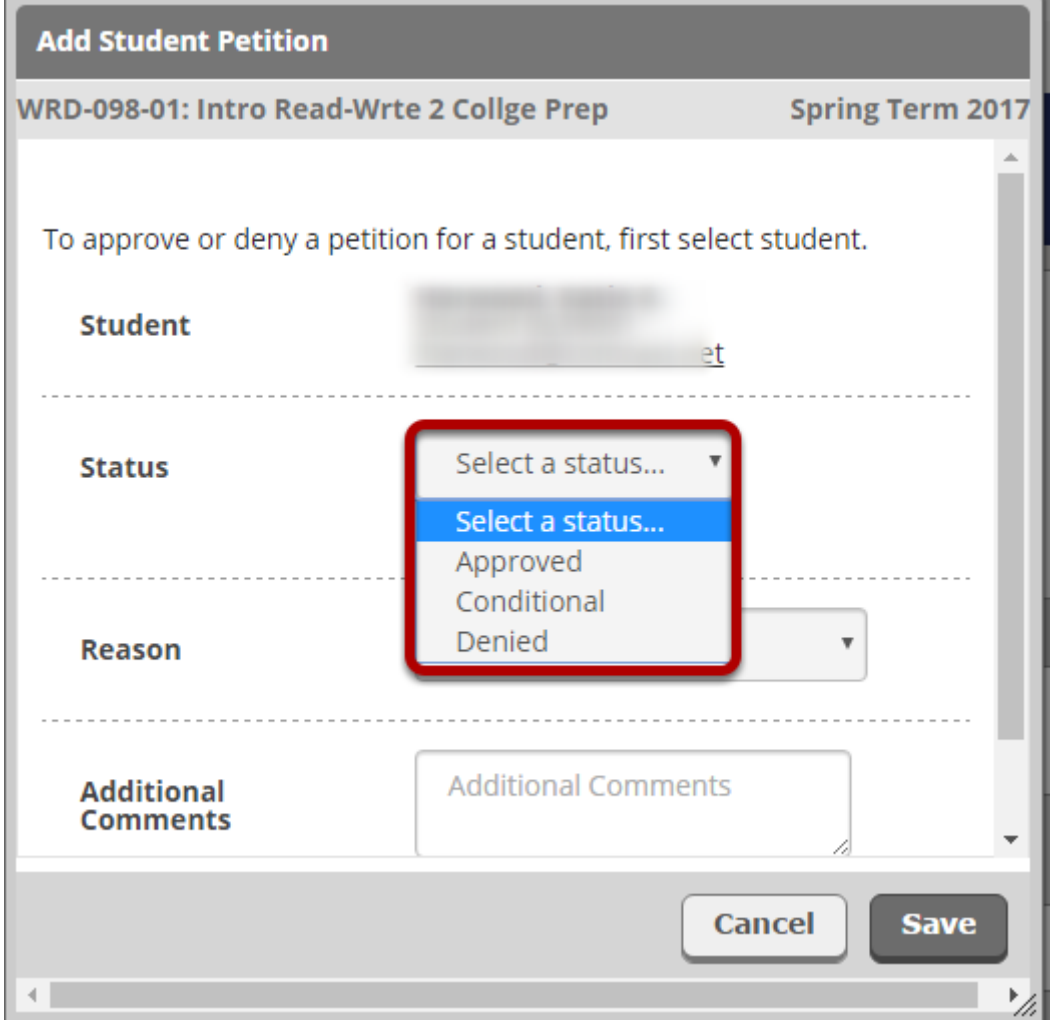

Approved allows registration. Conditional allows registration. Denied does not allow registration.

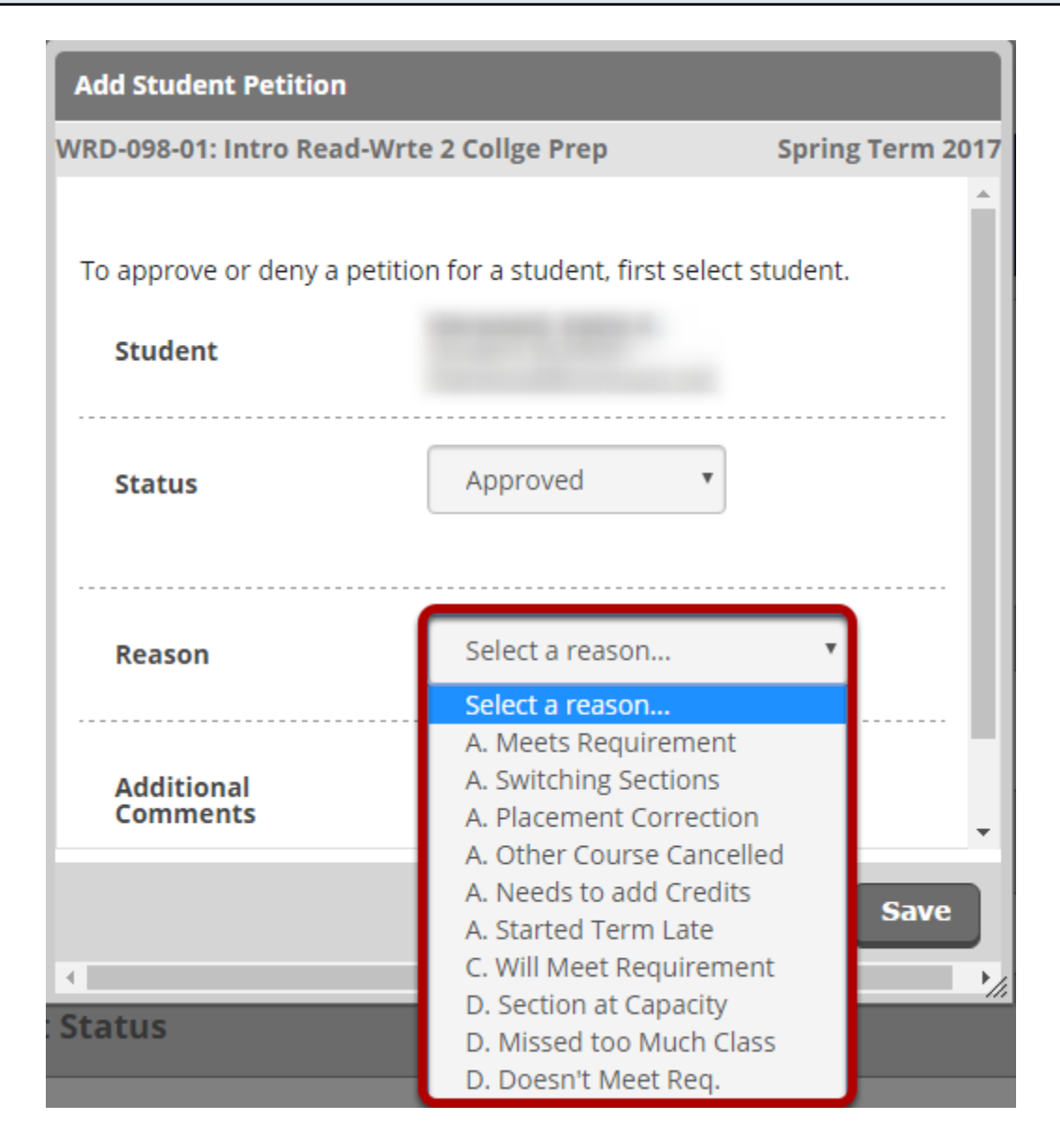

The Reason Codes that lead with A are intended to be used with an approved status, the codes are:

A.Meets Requirement

- A.Switching Sections
- A.Placement Correction
- A.Other Course Canceled
- A.Needs to add Credits
- A.Started Term Late

The Reason Codes that lead with C are intended to be used with an conditional status, the codes are:

C.Will Meet Requirement

The Reason Codes that lead with D are intended to be used with an Denied status, the codes are: D.Section at Capacity D.Missed too Much Class D.Does not Meet Requisite

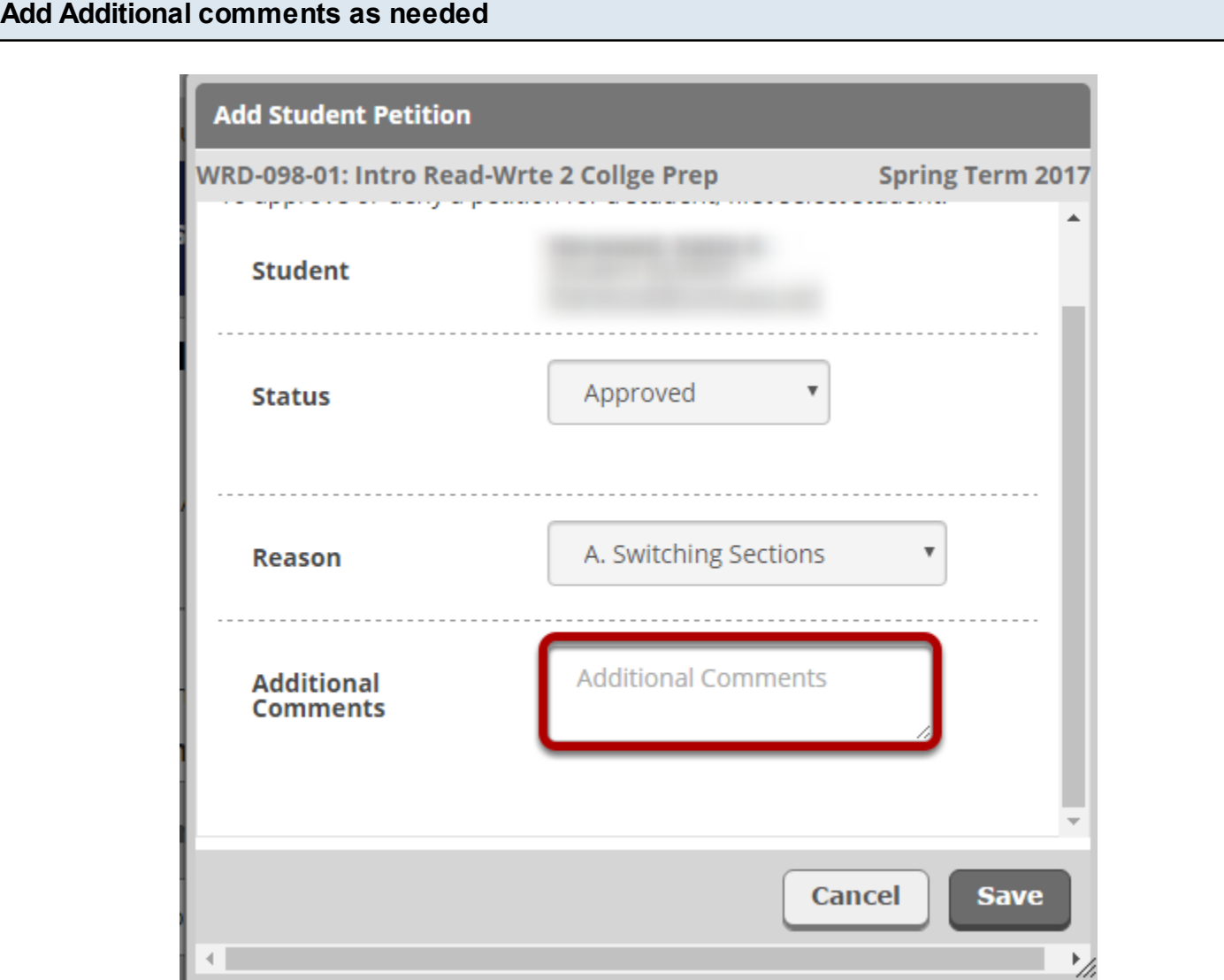

**Please remember the student, staff, and other faculty members assigned to the course can see the notes added in this section. See "How to write comments" document.**

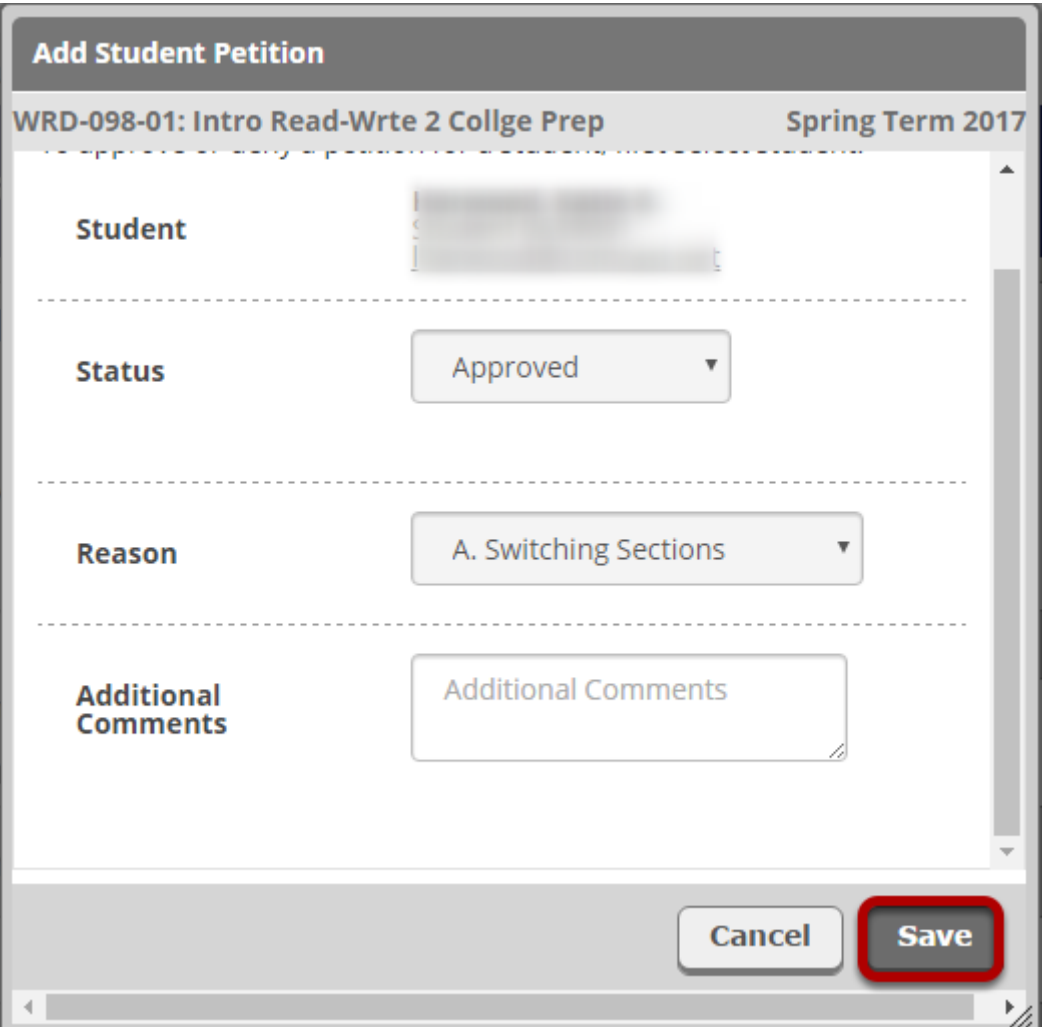

Once saved the student will be able to see the Student Petition status on their side IF approved. A denial of a Student Petition will not appear in the student's screen of Self-Service. Note: The student will not receive a notification when you take action on Student Petition. Please email the student when this step is complete.